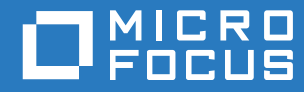

# PlateSpin® Migrate 12.2.1 Guia de Instalação e Upgrade

**Dezembro de 2017**

#### **Informações Legais**

Para saber mais sobre informações legais, marcas registradas, isenções de responsabilidade, garantias, exportação e outras restrições de uso, direitos restritos do Governo dos EUA, política de patente e conformidade com FIPS, consulte [https://](https://www.microfocus.com/about/legal/) [www.microfocus.com/about/legal/.](https://www.microfocus.com/about/legal/)

**Copyright © 2017 NetIQ Corporation, uma empresa Micro Focus. Todos os direitos reservados.**

#### **Concessão de licença**

A licença adquirida para o PlateSpin Migrate 9.3 e versões posteriores não pode ser usada com o PlateSpin Migrate 9.2 e versões anteriores.

# **Índice**

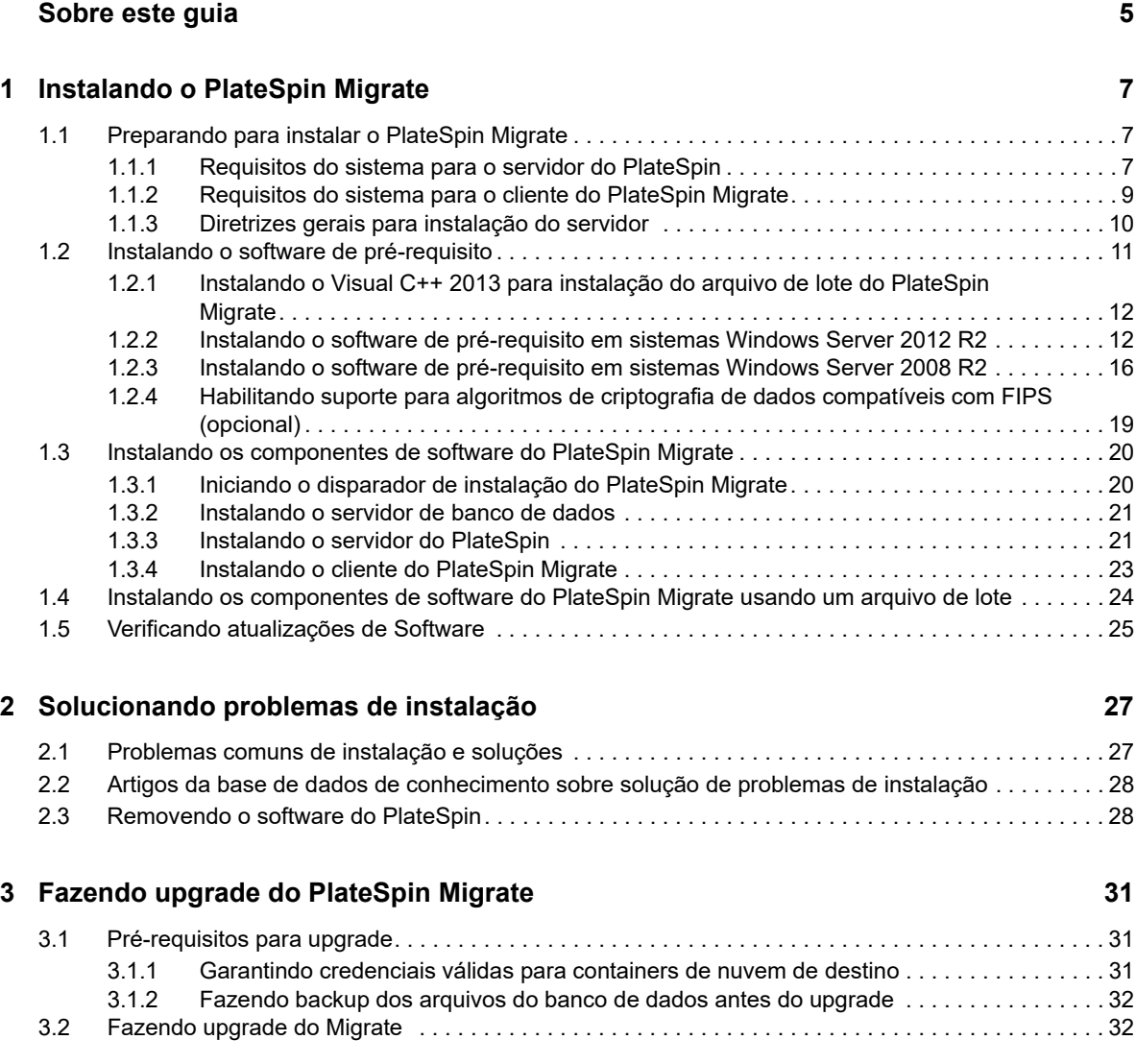

# <span id="page-4-0"></span>**Sobre este guia**

Este guia apresenta informações para ajudá-lo a instalar o produto PlateSpin Migrate.

- [Capítulo 1, "Instalando o PlateSpin Migrate" na página 7](#page-6-3)
- [Capítulo 2, "Solucionando problemas de instalação" na página 27](#page-26-2)
- [Capítulo 3, "Fazendo upgrade do PlateSpin Migrate" na página 31](#page-30-3)

#### **Público**

Este guia destina-se à equipe de TI, como administradores e operadores de data center, que usam o PlateSpin Migrate em seus projetos contínuos de migração de carga de trabalho.

#### **Documentação adicional**

Este guia faz parte do conjunto de documentações do PlateSpin Migrate. Para obter uma lista completa de publicações referentes a esta versão, visite o [site de Documentação do PlateSpin](https://www.netiq.com/documentation/platespin-migrate-12-2-1/)  [Migrate 12.2.1 na Web](https://www.netiq.com/documentation/platespin-migrate-12-2-1/) (https://www.netiq.com/documentation/platespin-migrate-12-2-1/).

#### **Atualizações da documentação**

A versão mais recente deste guia está disponível no [site de Documentação do PlateSpin Migrate na](https://www.netiq.com/documentation/platespin-migrate-12-2-1/)  [Web](https://www.netiq.com/documentation/platespin-migrate-12-2-1/) (https://www.netiq.com/documentation/platespin-migrate-12-2-1/).

#### **Contatando a Micro Focus**

Para problemas específicos do produto, contate o Suporte da Micro Focus em [https://](https://www.microfocus.com/support-and-services/) [www.microfocus.com/support-and-services/.](https://www.microfocus.com/support-and-services/)

Há mais informações técnicas ou orientações disponíveis em diversas fontes:

- Documentação do produto, artigos da Base de Dados de Conhecimento e vídeos: [https://](https://www.microfocus.com/support-and-services/) [www.microfocus.com/support-and-services/](https://www.microfocus.com/support-and-services/)
- Páginas da Comunidade da Micro Focus:<https://www.microfocus.com/communities/>

#### **Contatando o suporte de documentação**

Nosso objetivo é fornecer uma documentação que atenda às suas necessidades. Se você tiver sugestões para melhoria da documentação, poderá enviar um e-mail a [Documentation-](mailto:Documentation-Feedback@netiq.com)[Feedback@netiq.com](mailto:Documentation-Feedback@netiq.com). Nós valorizamos sua opinião e aguardamos seu contato.

<span id="page-6-3"></span><span id="page-6-0"></span><sup>1</sup> **Instalando o PlateSpin Migrate**

1

O PlateSpin Migrate é um aplicativo Windows executado em sistemas operacionais de servidor. Sua funcionalidade depende de diversos componentes de software, incluindo o software do servidor Web IIS (Microsoft Internet Information Services – Serviços de Informações da Internet da Microsoft) juntamente com seus módulos de extensão de recursos, a estrutura do aplicativo Web ASP.NET, a biblioteca e o tempo de execução do Microsoft .NET Framework e uma instância dedicada do banco de dados Microsoft SQL Server.

Para uma bem-sucedida instalação e operação do PlateSpin Migrate, você deve revisar os requisitos do sistema e planejar a instalação.

O PlateSpin Migrate dispõe de uma Interface da Web que você pode usar para planejar e executar migrações automatizadas para um grande número de cargas de trabalho. A Interface da Web do PlateSpin Migrate é instalada automaticamente quando você instala o Servidor do PlateSpin Migrate. Para obter mais informações sobre como trabalhar com a Interface da Web do PlateSpin Migrate, consulte o *Guia do Usuário do PlateSpin Migrate 12.2.1*.

**Observação:** Além da versão em inglês do PlateSpin Migrate, o produto foi localizado para instalação e uso em máquinas configuradas para os idiomas chinês simplificado, chinês tradicional, francês, alemão e japonês. A documentação também está disponível em espanhol.

Esta seção apresenta informações sobre como instalar o PlateSpin Migrate:

- [Seção 1.1, "Preparando para instalar o PlateSpin Migrate" na página 7](#page-6-1)
- [Seção 1.2, "Instalando o software de pré-requisito" na página 11](#page-10-0)
- [Seção 1.3, "Instalando os componentes de software do PlateSpin Migrate" na página 20](#page-19-0)
- [Seção 1.4, "Instalando os componentes de software do PlateSpin Migrate usando um arquivo de](#page-23-0)  [lote" na página 24](#page-23-0)
- [Seção 1.5, "Verificando atualizações de Software" na página 25](#page-24-0)

# <span id="page-6-1"></span>**1.1 Preparando para instalar o PlateSpin Migrate**

- [Seção 1.1.1, "Requisitos do sistema para o servidor do PlateSpin" na página 7](#page-6-2)
- [Seção 1.1.2, "Requisitos do sistema para o cliente do PlateSpin Migrate" na página 9](#page-8-0)
- [Seção 1.1.3, "Diretrizes gerais para instalação do servidor" na página 10](#page-9-0)

### <span id="page-6-2"></span>**1.1.1 Requisitos do sistema para o servidor do PlateSpin**

Os hosts do Servidor do PlateSpin devem atender aos seguintes requisitos do sistema:

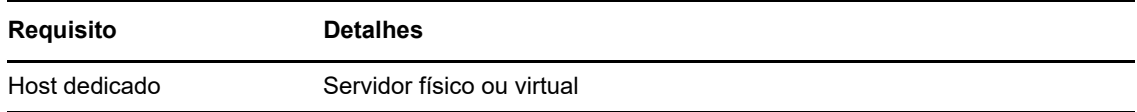

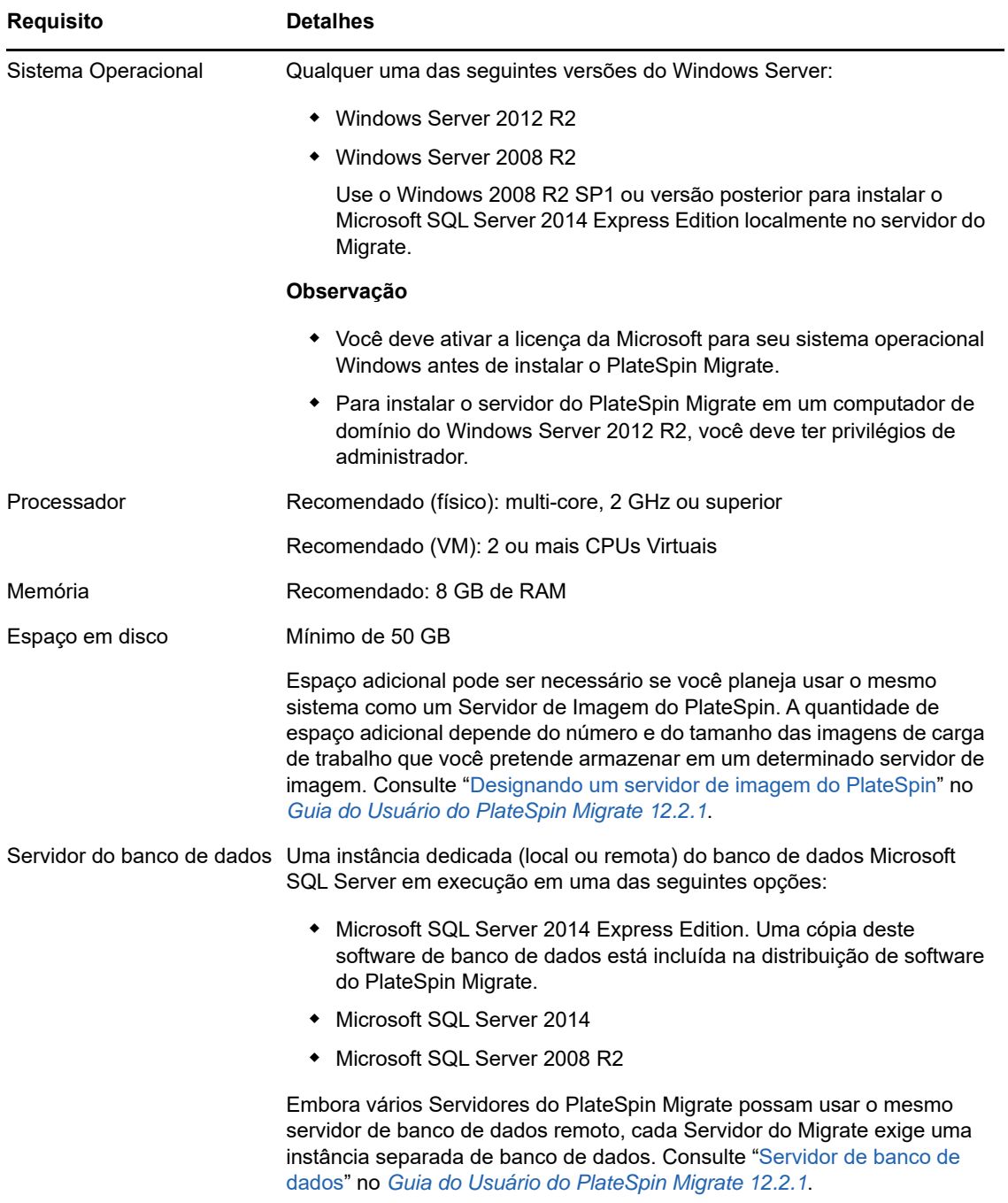

<span id="page-8-1"></span>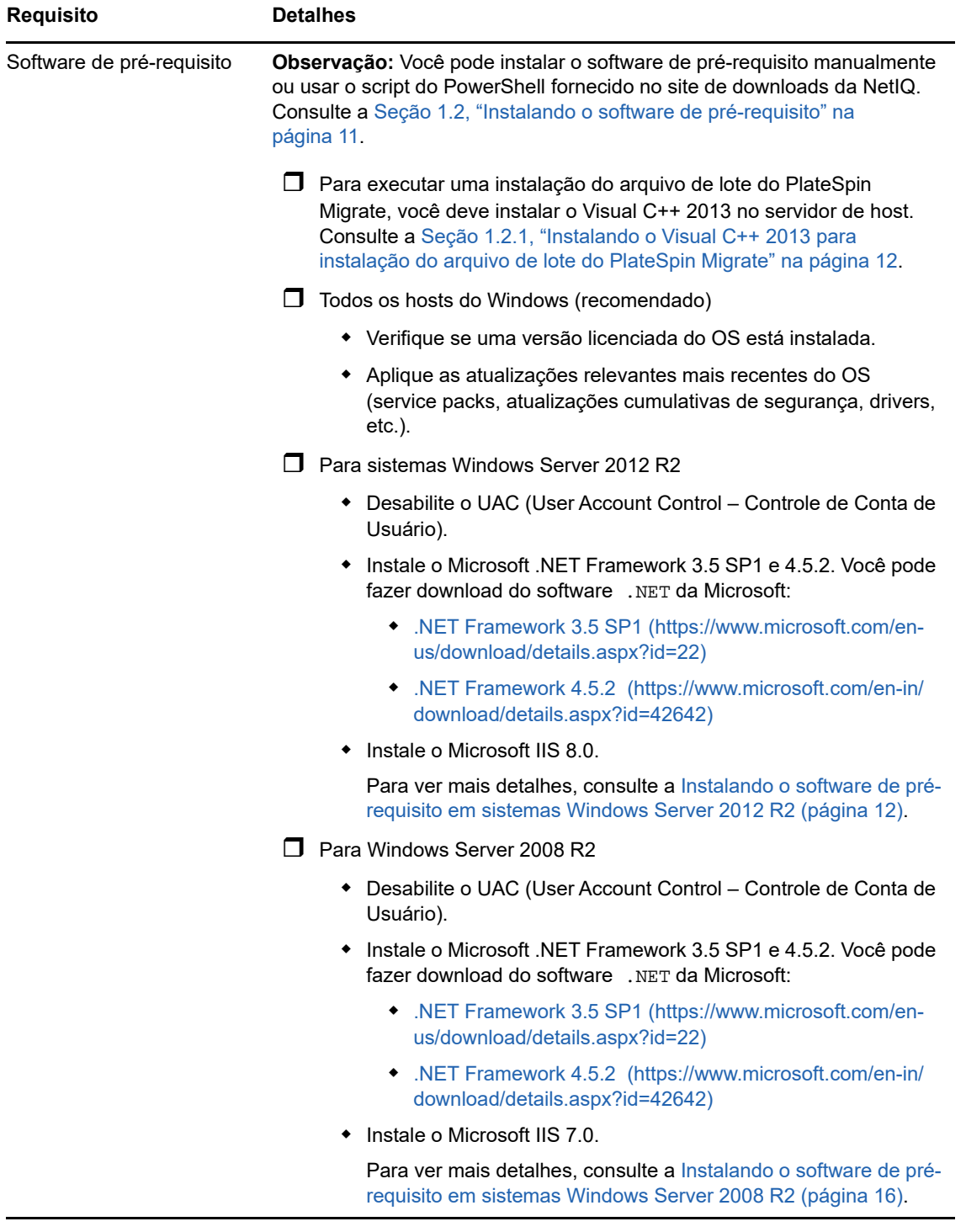

# <span id="page-8-0"></span>**1.1.2 Requisitos do sistema para o cliente do PlateSpin Migrate**

Você pode instalar o cliente do PlateSpin Migrate no host de Servidor do PlateSpin ou em um computador separado.

Os hosts independentes do Cliente do PlateSpin Migrate devem atender aos seguintes requisitos do sistema:

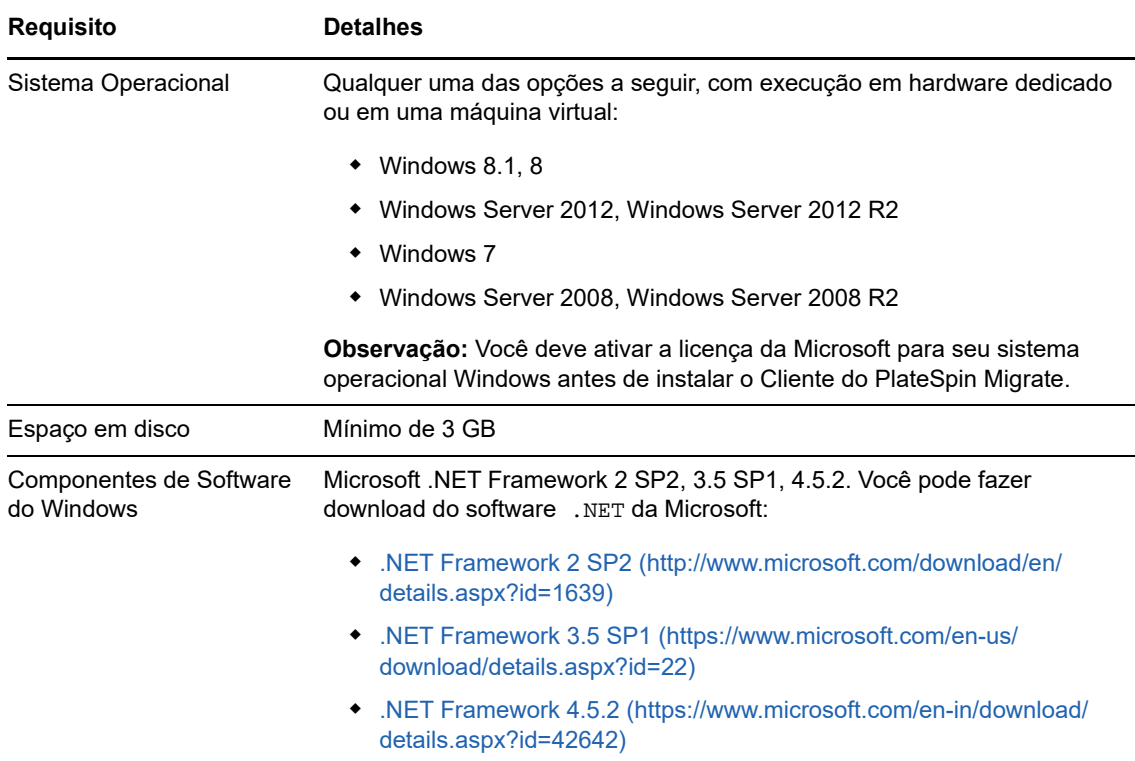

# <span id="page-9-0"></span>**1.1.3 Diretrizes gerais para instalação do servidor**

Siga estas diretrizes para uma bem-sucedida instalação e operação do PlateSpin Migrate.

<span id="page-9-1"></span>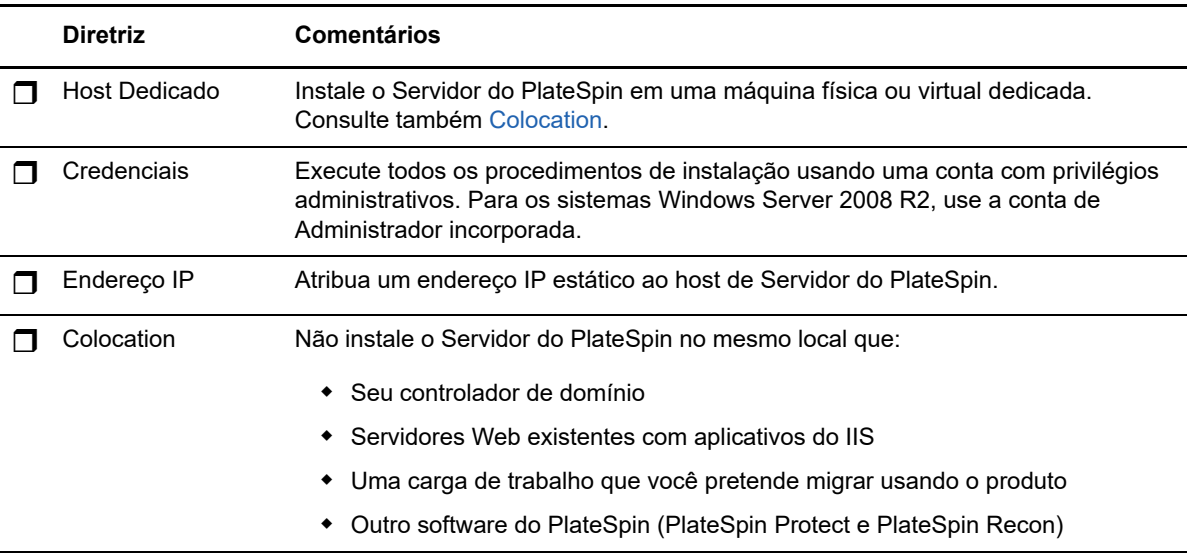

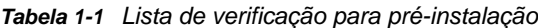

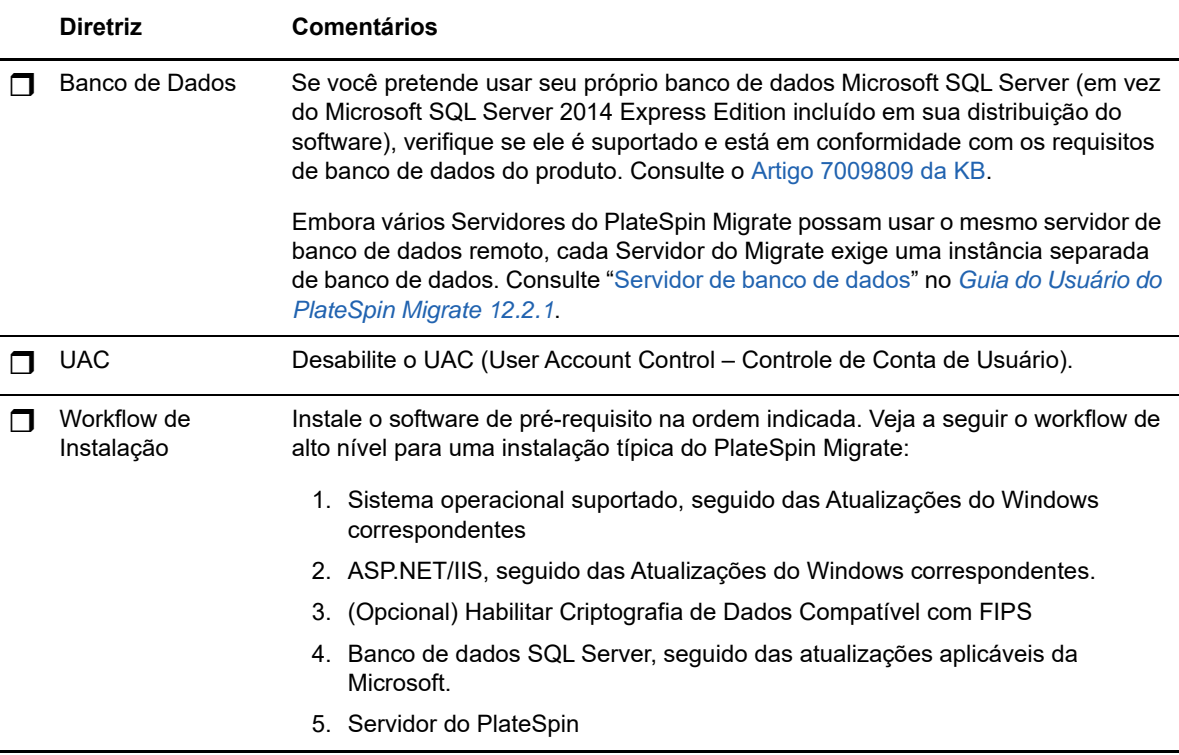

# <span id="page-10-0"></span>**1.2 Instalando o software de pré-requisito**

Antes de instalar o PlateSpin Migrate, verifique se você instalou o [Software de pré-requisito:](#page-8-1) Visual C++, ASP.NET, IIS e .NET Framework. Você pode usar o script *Install PlateSpin Migrate Prerequisites* fornecido no site de Downloads da NetIQ para instalar qualquer software ausente e aplicar a configuração apropriada. Como alternativa, você pode instalar o software de pré-requisito manualmente seguindo os procedimentos nesta seção.

#### **Para usar o script para instalar o software de pré-requisito:**

- **1** No servidor do PlateSpin Migrate desejado, instale uma versão suportada do Microsoft Windows Server e ative a licença do Windows.
- **2** Vá para a página de [Downloads da NetIQ](https://dl.netiq.com) (https://dl.netiq.com), pesquise e acesse a página de Download do PlateSpin Migrate.
- **3** Faça download do arquivo Install\_PlateSpin\_Migrate\_Prerequisites.zip.
- **4** Extraia os arquivos para o servidor de host desejado do PlateSpin Migrate:

```
Install PlateSpin Migrate Prerequisites.ps1
Install PlateSpin Migrate Prerequisites.bat
readme.txt
```
O arquivo BAT executa o script sem que o usuário tenha que mudar a política de execução do PowerShell para **RemoteSigned**.

**5** Execute o script do PowerShell.

O script instala e configura o software de pré-requisito automaticamente.

**6** Continue em ["Instalando os componentes de software do PlateSpin Migrate" na página 20.](#page-19-0)

**Observação:** Como o pacote e a distribuição desses componentes de software variam entre as diversas versões das plataformas Windows Server suportadas, os procedimentos podem ser um pouco diferentes. Siga o procedimento apropriado à plataforma de destino na ordem de instalação e configuração indicada.

- **1** No servidor do PlateSpin Migrate desejado, instale uma versão suportada do Microsoft Windows Server e ative a licença do Windows.
- **2** Instale o Visual C++.

Consulte [Instalando o Visual C++ 2013 para instalação do arquivo de lote do PlateSpin Migrate](#page-11-0).

- **3** Instale os componentes do Windows Server .ASP .NET, IIS e .NET Framework:
	- [Instalando o software de pré-requisito em sistemas Windows Server 2012 R2](#page-11-1) -OU-
	- [Instalando o software de pré-requisito em sistemas Windows Server 2008 R2](#page-15-0)
- **4** (Opcional) Habilite a criptografia de dados compatível com FIPS.

Consulte [Habilitando suporte para algoritmos de criptografia de dados compatíveis com FIPS](#page-18-0)  [\(opcional\).](#page-18-0)

**5** Continue em ["Instalando os componentes de software do PlateSpin Migrate" na página 20.](#page-19-0)

### <span id="page-11-0"></span>**1.2.1 Instalando o Visual C++ 2013 para instalação do arquivo de lote do PlateSpin Migrate**

Antes de executar uma instalação do arquivo de lote do servidor do PlateSpin Migrate, você deve instalar o Visual C++ 2013 no servidor do Migrate planejado. Esse software é necessário para instalar apropriadamente o serviço de Mensagens de Eventos, que é usado pelo Platespin Transformation Manager. Um pacote redistribuível do Visual C++ 2013 está disponível no arquivo PlateSpinMigrateSetup-12.2.1.*X*.exe. Se preferir, você poderá fazer download do pacote do Visual C++ 2013 da Microsoft e instalá-lo.

#### **Para instalar o VC++ 2013 no servidor do Migrate planejado:**

- **1** Extraia o arquivo PlateSpinMigrateSetup-12.2.1.*X*.exe para um local no host de servidor planejado para o PlateSpin Migrate.
- **2** Em um browser de arquivos, navegue até a pasta ..\Migrate-12.2.1.*X*\PlateSpinImage\VCruntime-x64.
- **3** Execute vcredist\_x64.exe como Administrador.

### <span id="page-11-1"></span>**1.2.2 Instalando o software de pré-requisito em sistemas Windows Server 2012 R2**

Siga o procedimento abaixo para instalar o [software de pré-requisito](#page-8-1) nos servidores Microsoft Windows Server 2012 R2 nos quais você planeja instalar o Servidor do PlateSpin Migrate. Antes de começar, você precisa estar familiarizado com os ["Requisitos do sistema para o servidor do](#page-6-2)  [PlateSpin" na página 7](#page-6-2) e as ["Diretrizes gerais para instalação do servidor" na página 10.](#page-9-0)

#### **Para instalar os componentes de software da Microsoft necessários:**

- **1** Use a conta LUA (Local User Administrator Administrador de Usuário Local) para efetuar login no host de Servidor do PlateSpin desejado.
- **2** Use o Gerenciador de Servidores para instalar o Servidor Web (IIS) e outros softwares exigidos pelo Servidor do PlateSpin:
	- **2a** Abra o Gerenciador de Servidores. Selecione **Iniciar > Todos os Programas > Ferramentas Administrativas > Gerenciador de Servidores**.
	- **2b** Na barra de ferramentas do Gerenciador de Servidores, selecione **Gerenciar** > **Adicionar Funções e Recursos**.
	- **2c** No Assistente para Adicionar Funções e Recursos, vá para a guia Tipo de Instalação e prossiga com o assistente:

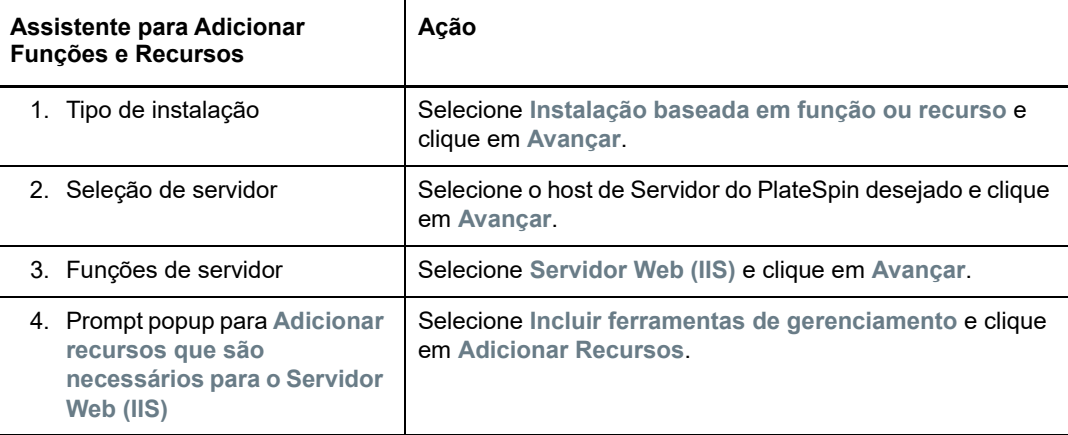

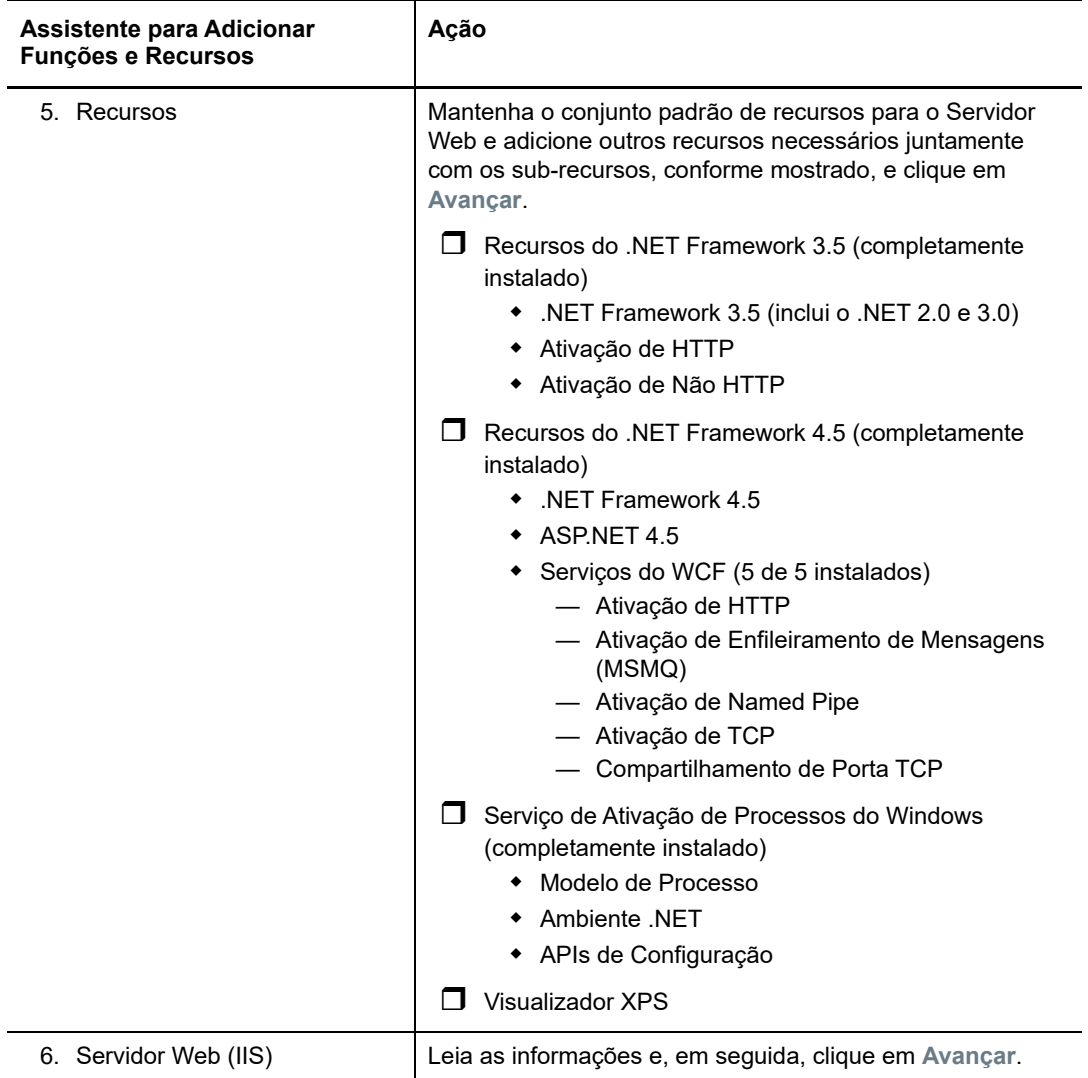

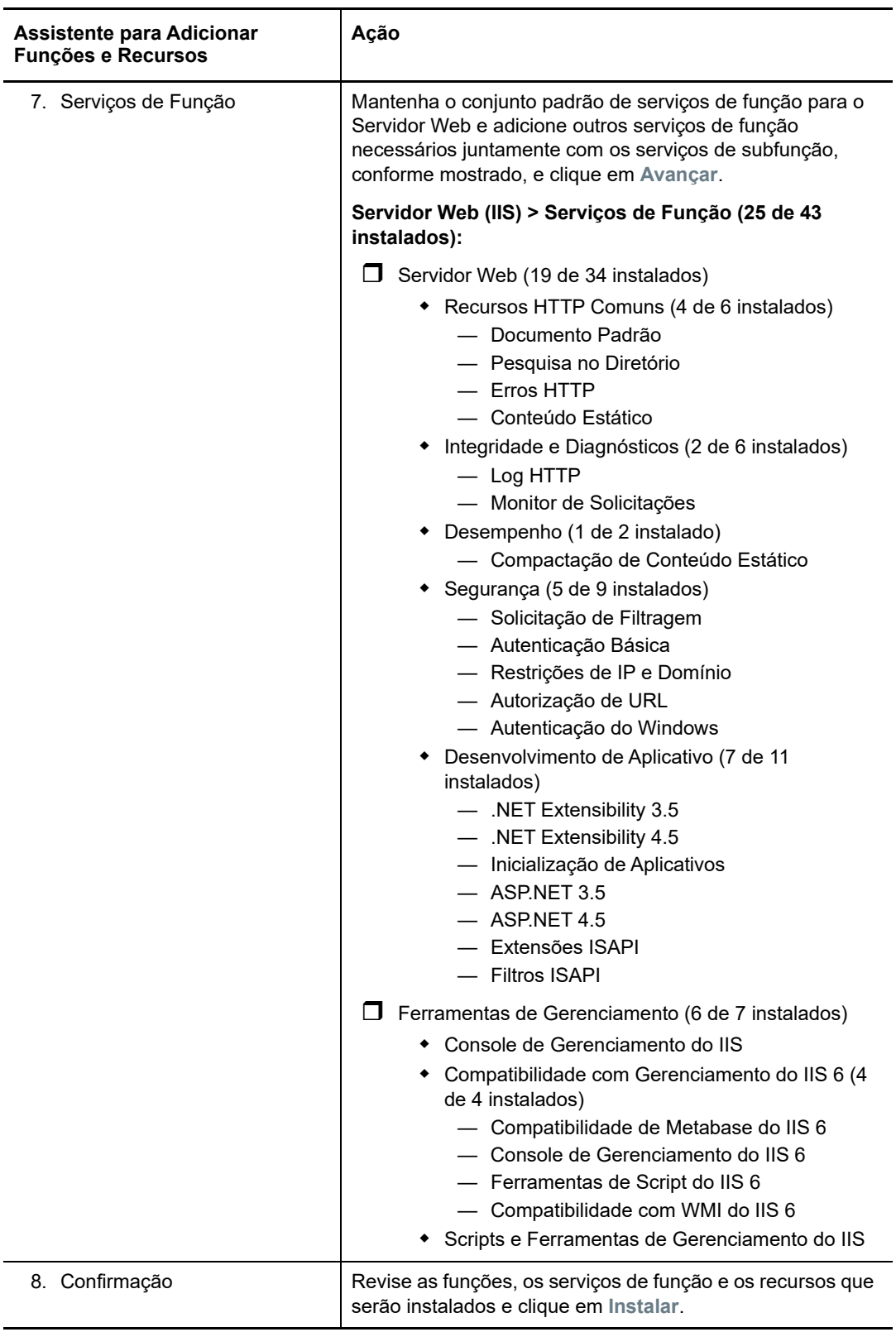

**2d** Aguarde o término da instalação e feche o Assistente para Adicionar Funções e Recursos.

**2e** Saia do Gerenciador de Servidores.

### <span id="page-15-0"></span>**1.2.3 Instalando o software de pré-requisito em sistemas Windows Server 2008 R2**

Siga o procedimento abaixo para instalar o [software de pré-requisito](#page-8-1) nos servidores Microsoft Windows Server 2008 R2 nos quais você planeja instalar o Servidor do PlateSpin Migrate. Antes de começar, você precisa estar familiarizado com os ["Requisitos do sistema para o servidor do](#page-6-2)  [PlateSpin" na página 7](#page-6-2) e as ["Diretrizes gerais para instalação do servidor" na página 10.](#page-9-0)

#### **Para instalar os componentes de software da Microsoft necessários:**

- **1** Use a conta LUA (Local User Administrator Administrador de Usuário Local) para efetuar login no host de Servidor do PlateSpin desejado.
- **2** Abra o Gerenciador de Servidores. Selecione **Iniciar > Todos os Programas > Ferramentas Administrativas > Gerenciador de Servidores**.
- **3** Use o Gerenciador de Servidores para instalar o Servidor Web (IIS) com os componentes exigidos pelo Servidor do PlateSpin:
	- **3a** No Gerenciador de Servidores, selecione **Funções** no painel esquerdo e clique em **Adicionar Funções** no painel Funções.
	- **3b** No Assistente para Adicionar Funções, vá para a guia Funções de Servidor e prossiga com o assistente:

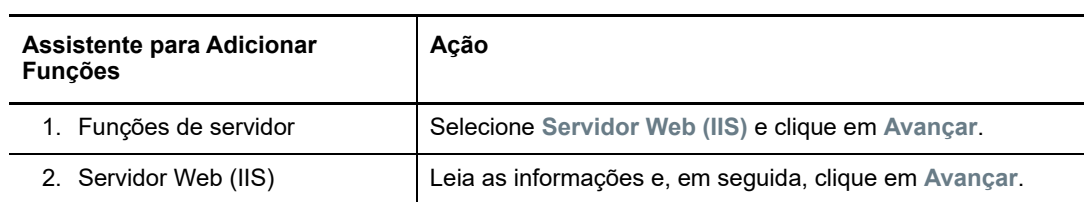

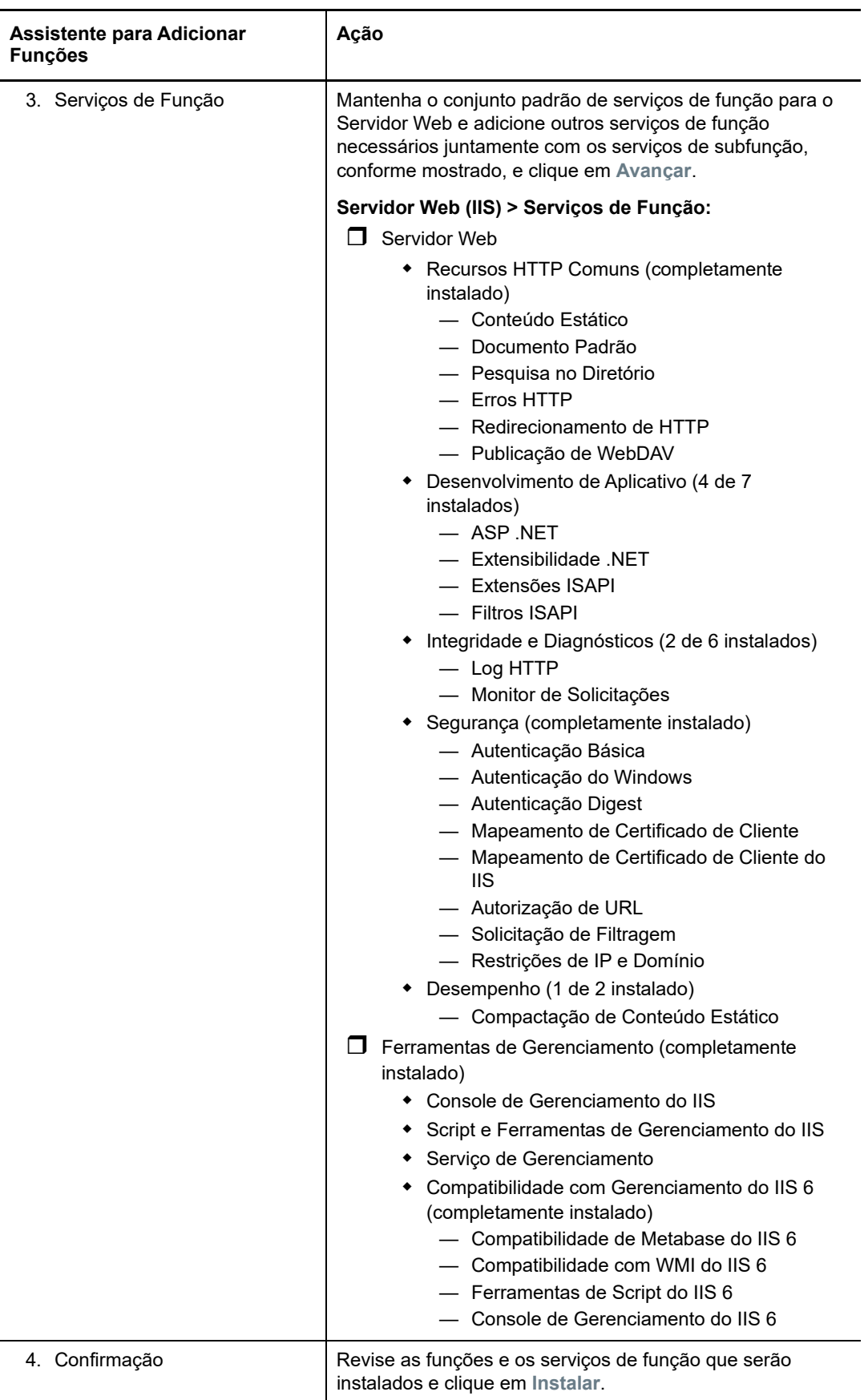

- **3c** Aguarde o término da instalação e feche o Assistente para Adicionar Funções.
- **4** Use o Gerenciador de Servidores para instalar outros softwares exigidos pelo Servidor do PlateSpin:
	- **4a** No Gerenciador de Servidores, selecione **Recursos** no painel esquerdo e, em seguida, clique em **Adicionar Recursos** no painel Recursos.
	- **4b** No Assistente para Adicionar Recursos, vá para a guia Recursos e prossiga com o assistente:

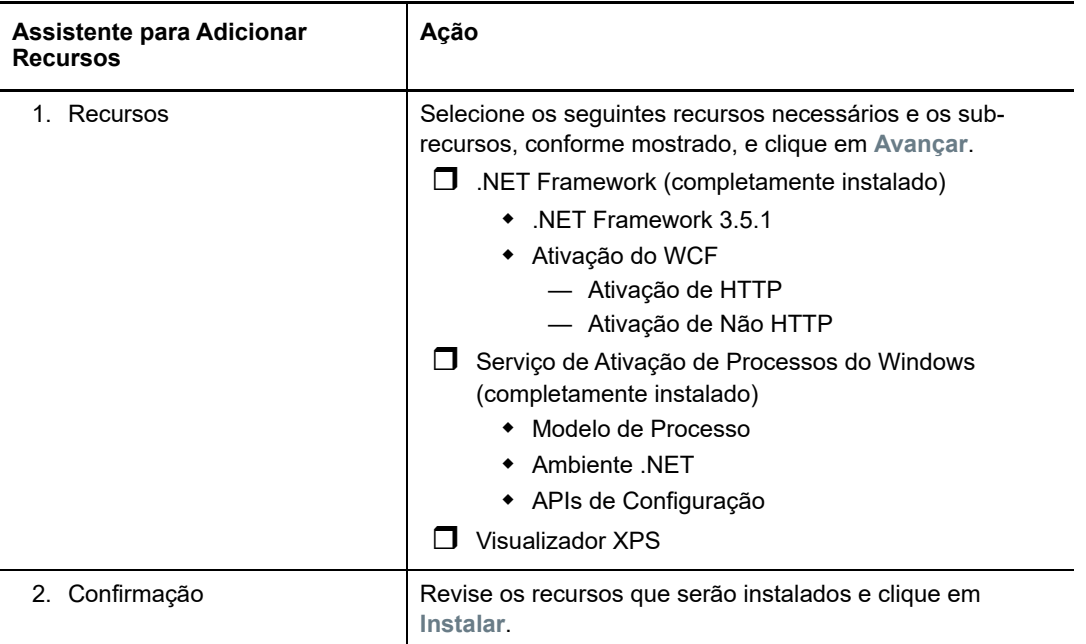

- **4c** Aguarde o término da instalação e feche o Assistente para Adicionar Recursos.
- **5** Saia do Gerenciador de Servidores.
- **6** Faça download e instale o [Microsoft .NET Framework 4.5.2](https://www.microsoft.com/en-us/download/details.aspx?id=42642) (https://www.microsoft.com/en-us/ download/details.aspx?id=42642) no host de Servidor do PlateSpin desejado.

### <span id="page-18-0"></span>**1.2.4 Habilitando suporte para algoritmos de criptografia de dados compatíveis com FIPS (opcional)**

O PlateSpin Migrate suporta algoritmos de criptografia de dados compatíveis com o FIPS (*Federal Information Processing Standards*, Publicação 140-2).

Se a conformidade com o FIPS for necessária, ela deverá ser habilitada no host de Servidor do PlateSpin desejado antes da instalação do Servidor do PlateSpin. Isso porque o PlateSpin Migrate apenas será executado no modo compatível com FIPS se ele detectar que o sistema operacional de uma carga de trabalho está em execução nesse modo.

**Observação:** O modo compatível com FIPS causa um impacto no desempenho e pode reduzir a taxa de transferência de dados em até 30%.

Para habilitar os algoritmos compatíveis com FIPS:

- **1** Habilite os algoritmos compatíveis com FIPS nas opções de segurança das políticas de segurança local do seu host do PlateSpin Migrate:
	- **1a** Execute o secpol.msc e navegue para **Local Policies > Security Options**.
	- **1b** Habilite a opção de segurança **System cryptography: Use FIPS compliant algorithms for encryption**.
- **2** Configure o ASP.NET para suporte ao FIPS:
	- **2a** Acesse o arquivo machine.config localizado no seguinte diretório do seu host de Servidor do PlateSpin:
		- ..Windows\Microsoft.Net\Framework\vX.X.XXXXX\Config
	- **2b** Adicione o seguinte comando abaixo do elemento <system.web>:

```
<machineKey validationKey="AutoGenerate,IsolateApps" 
decryptionKey="AutoGenerate,IsolateApps" validation="3DES" 
decryption="3DES"/>
```
**3** Acesse o arquivo web.config em cada um dos diretórios listados a seguir do seu host de Servidor do PlateSpin e adicione o seguinte comando abaixo do elemento <system.web> de cada um dos arquivos web.config:

<machineKey validationKey="AutoGenerate,IsolateApps" decryptionKey="AutoGenerate,IsolateApps" validation="3DES" decryption="3DES"/>

- *Diretório de Instalação do PlateSpin Migrate*\PlateSpin Forge\web\
- *Diretório de Instalação do PlateSpin Migrate*\Web\
- *Diretório de Instalação do PlateSpin Migrate*\ConfigurationEditor.Web\
- *Diretório de Instalação do PlateSpin Migrate*\Protection.WebServices\
- *Diretório de Instalação do PlateSpin Migrate*\OfxWeb\

# <span id="page-19-0"></span>**1.3 Instalando os componentes de software do PlateSpin Migrate**

- [Seção 1.3.1, "Iniciando o disparador de instalação do PlateSpin Migrate" na página 20](#page-19-1)
- [Seção 1.3.2, "Instalando o servidor de banco de dados" na página](#page-20-0) 21
- [Seção 1.3.3, "Instalando o servidor do PlateSpin" na página 21](#page-20-1)
- [Seção 1.3.4, "Instalando o cliente do PlateSpin Migrate" na página 23](#page-22-0)

### <span id="page-19-1"></span>**1.3.1 Iniciando o disparador de instalação do PlateSpin Migrate**

- **1** Em [Downloads da Micro Focus](https://www.microfocus.com/support-and-services/download/) (https://www.microfocus.com/support-and-services/download/), faça download do programa de instalação PlateSpinMigrateSetup-12.*X*.*X*.*X*.exe e grave-o no host de Servidor do PlateSpin desejado.
- **2** Execute o programa de instalação e clique em **Next** para iniciar o utilitário de verificação de prérequisitos.

A verificação de pré-requisitos consulta o host no qual você pretende instalar o Servidor do PlateSpin. Ele verifica se todos os softwares necessários estão instalados ou habilitados. Se houver qualquer aviso de cuidado ou omissão, você precisará habilitar ou instalar o software de pré-requisito antes de continuar a instalação.

**3** Clique em **Next** para iniciar o programa de instalação.

O programa de instalação extrai os arquivos necessários e abre a janela do Disparador de Instalação (se o programa de instalação detectar uma instalação local do SQL Server 2008 R2 ou do Microsoft SQL Server 2014, ele desabilitará a opção **Install SQL Server Express** correspondente):

Se você pretende usar o Microsoft SQL Server 2014 Express Edition distribuído com o PlateSpin Migrate, instale-o primeiro.

Se você pretende usar um banco de dados SQL Server existente, ignore a instalação do banco de dados, inicie a instalação do Servidor do PlateSpin e aponte para o banco de dados existente quando solicitado.

**Importante:** Quando você procura e seleciona um banco de dados existente, o valor padrão para o nome do servidor será exibido, por exemplo:

<*database\_server*>\<*Database\_instance\_name*>

Você não precisa especificar o nome da instância do BD explicitamente neste campo. Especifique apenas o nome do servidor de banco de dados e apague o padrão de nome de instância. Se você especificar o nome da instância do banco de dados, haverá falha para validar o servidor.

### <span id="page-20-0"></span>**1.3.2 Instalando o servidor de banco de dados**

Se você não tiver um mecanismo de banco de dados SQL Server 2008 R2 ou SQL Server 2014, poderá instalar o Microsoft SQL Server 2014 Express Edition incluído na distribuição de software do PlateSpin Migrate.

**1** No host de servidor de banco de dados desejado, inicie o Disparador de Instalação.

Consulte ["Iniciando o disparador de instalação do PlateSpin Migrate" na página 20.](#page-19-1)

**2** Clique em **Install SQL Server Express** e siga as instruções na tela.

O programa instala um servidor de banco de dados e as instâncias de banco de dados necessárias para a operação do PlateSpin Migrate.

### <span id="page-20-1"></span>**1.3.3 Instalando o servidor do PlateSpin**

- **1** Antes de instalar o host de Servidor do PlateSpin, você deve garantir que os seguintes requisitos sejam atendidos:
	- O host de Servidor do PlateSpin atende aos requisitos mínimos do sistema. Consulte ["Requisitos do sistema para o servidor do PlateSpin" na página 7](#page-6-2).
	- O host de Servidor do PlateSpin tem o software de pré-requisito necessário instalado. Consulte ["Instalando o software de pré-requisito" na página 11](#page-10-0).
- **2** No host de Servidor do PlateSpin, inicie o Disparador de Instalação. Consulte ["Iniciando o](#page-19-1)  [disparador de instalação do PlateSpin Migrate" na página 20](#page-19-1).
- **3** Clique em **Install PlateSpin Server** e siga as instruções na tela. Selecione a opção do contrato de licença e clique em **Next**.
- **4** Na tela Database Connection Information, clique em **Browse** para selecionar o servidor de banco de dados e escolha o tipo de autenticação.
- **5** (Condicional) Se você selecionar o **Authentication Type** como **Windows Authentication**, faça o seguinte:
	- **5a** Na tela Database Administrative Credentials, especifique as credenciais para o administrador do banco de dados.

**Observação:** Se você optar por se conectar a um banco de dados remoto, deverá especificar as credenciais de administrador de domínio ou as credenciais de um usuário de domínio com direitos suficientes de banco de dados e de administrador.

- **5b** Clique em **Validate Credentials** para validar as credenciais e clique em **Next**.
- **5c** Na tela Database User Credentials, especifique as credenciais para o usuário do banco de dados. No entanto, para usar as mesmas credenciais do administrador do banco de dados, selecione **Same as the Database Administrator**.
- **5d** Clique em **Validate Credentials** para validar as credenciais e clique em **Next**.
- **5e** Na tela Confirm SQL Connection, revise as informações. Clique em **Back** para editar as informações de conexão SQL ou clique em **Next** para continuar.
- **6** (Condicional) Se você selecionar o **Authentication Type** como **SQL Authentication**, faça o seguinte
	- **6a** Especifique um servidor e uma instância de banco de dados:
		- Se você pretende instalar e usar o servidor de banco de dados local incluído na distribuição de software do PlateSpin Migrate (a opção padrão), mantenha a seleção padrão (local)\PLATESPINDB na lista suspensa e deixe as credenciais padrão sa. Em seguida, se você mover sua instância de banco de dados do PlateSpin Migrate ou mudar sua senha do SQL Server, deverá redefinir as configurações de conexão do banco de dados do PlateSpin Migrate. Consulte o [Artigo 7970523 da KB](https://www.netiq.com/support/kb/doc.php?id=7970523) (https:// www.netiq.com/support/kb/doc.php?id=7970523).
		- Se você usa um servidor de banco de dados remoto, clique em **Browse** para selecionar em uma lista de servidores de banco de dados disponíveis na rede. Especifique o banco de dados no seguinte formato:

*servidor\_bancodedados\nome\_instância\_bancodedados*

 Se o servidor de banco de dados é executado em uma porta personalizada, especifique o banco de dados no seguinte formato:

servidor\_bancodedados\nome\_instância\_bancodedados,número\_porta

- **6b** Especifique as credenciais de banco de dados para o servidor de banco de dados selecionado e clique em **Validate Credentials** para validar as credenciais.
- **6c** Clique em **Next** e revise as informações de conexão SQL. Clique em **Back** para editar as informações de conexão SQL ou clique em **Next** para continuar.
- **7** Na tela IIS Configuration, especifique se você deseja permitir conexões HTTP ou HTTPS. Para permitir conexões não seguras (HTTP), selecione a opção **Allow unsecured connections (HTTP)**.

Se o servidor IIS tiver um certificado SSL assinado, por padrão, o protocolo de comunicação será HTTPS. Seu browser pode exibir uma mensagem de aviso de conexão não confiável. Para obter informações sobre como proceder, consulte a documentação específica do browser.

**8** Clique em **Next**, verifique as configurações de instalação, clique em **Install** e siga os prompts na tela.

<span id="page-22-3"></span>**Observação:** Esse processo de instalação do servidor do PlateSpin Migrate pode levar muito tempo para ser concluído.

**9** (Opcional) Selecione **Start the Migrate web client** para iniciar o Cliente Web do PlateSpin Migrate logo após o término da instalação.

### <span id="page-22-0"></span>**1.3.4 Instalando o cliente do PlateSpin Migrate**

Você tem duas opções de instalação para o Cliente do PlateSpin Migrate:

- ["Instalando o cliente por meio do Disparador de Instalação" na página 23](#page-22-1)
- ["Fazendo download do cliente do servidor do PlateSpin" na página 23](#page-22-2)
- ["Iniciando o cliente e ativando a licença" na página 24](#page-23-1)

#### <span id="page-22-1"></span>**Instalando o cliente por meio do Disparador de Instalação**

Use esta opção para instalar o Cliente no mesmo host que o Servidor do PlateSpin logo após a conclusão da instalação do Servidor.

**1** Conclua a instalação do Servidor.

Consulte ["Instalando o servidor do PlateSpin" na página 21.](#page-20-1)

**2** Na janela do Disparador de Instalação, clique em **Install PlateSpin Client** e siga as instruções na tela.

O programa de instalação instala e configura o Cliente do PlateSpin Migrate e o prepara para execução.

#### <span id="page-22-2"></span>**Fazendo download do cliente do servidor do PlateSpin**

Use esta opção para instalar o Cliente em um host remoto usando um browser da Web a qualquer momento após a conclusão da instalação do Servidor.

**1** Conclua a instalação do Servidor do PlateSpin.

Consulte ["Instalando o servidor do PlateSpin" na página 21.](#page-20-1)

**2** Verifique se o host de Cliente do PlateSpin Migrate desejado atende aos requisitos mínimos do sistema.

Consulte ["Requisitos do sistema para o cliente do PlateSpin Migrate" na página 9.](#page-8-0)

**3** No host de Cliente do PlateSpin Migrate desejado, abra um browser da Web e navegue para o seguinte URL:

http://*host\_servidor*/platespinmigrate

Substitua *host\_servidor* pelo nome ou endereço IP real do seu host de Servidor do PlateSpin. Se o Servidor do PlateSpin for instalado no computador local, substitua *host\_servidor* por localhost. Se o SSL estiver habilitado, use o protocolo https no URL.

O browser carrega a home page do Servidor do PlateSpin.

**4** Clique no link de download do Cliente do PlateSpin Migrate, faça download do software de Cliente do PlateSpin Migrate e instale-o seguindo as instruções na tela.

### <span id="page-23-1"></span>**Iniciando o cliente e ativando a licença**

Para iniciar o cliente, clique em **Iniciar** > **Programas** > **PlateSpin Migrate** > **PlateSpin Migrate Client**. Quando você instala e inicia o Cliente do PlateSpin Migrate pela primeira vez, o Assistente de Licença é aberto e solicita que você ative a sua cópia do software. Para obter ajuda com o licenciamento do produto, consulte "Licenciamento do produto PlateSpin Migrate" no *Guia do Usuário do PlateSpin Migrate 12.2.1*.

Você também pode usar a Interface da Web do PlateSpin Migrate para ativar a licença. Para obter mais informações, consulte o *Guia do Usuário do PlateSpin Migrate* no [site de Documentação na](https://www.netiq.com/documentation/platespin-migrate-12-2-1/)  [Web](https://www.netiq.com/documentation/platespin-migrate-12-2-1/) (https://www.netiq.com/documentation/platespin-migrate-12-2-1/).

# <span id="page-23-0"></span>**1.4 Instalando os componentes de software do PlateSpin Migrate usando um arquivo de lote**

Para instalar silenciosamente os componentes de Software do PlateSpin Migrate:

- **1** Em [Downloads da Micro Focus](https://www.microfocus.com/support-and-services/download/) (https://www.microfocus.com/support-and-services/download/), faça download do programa de instalação PlateSpinMigrateSetup-12.*X*.*X*.*X*.exe e grave-o no host de Servidor do PlateSpin desejado, no qual você instalou e configurou os aplicativos e o sistema operacional de pré-requisito. Consulte a [Seção 1.2, "Instalando o software de pré](#page-10-0)[requisito" na página 11.](#page-10-0)
- **2** Clique duas vezes em PlateSpinMigrateSetup-12.*x*.*x*.*x*.exe e extraia o conteúdo em uma pasta de sua preferência, como C:\Install\.

**Importante:** Não extraia o conteúdo do arquivo .exe na pasta padrão.

- **3** Depois que os arquivos forem extraídos, clique em **Cancel** para sair do Assistente de Instalação.
- **4** Dependendo do tipo de instalação desejado, copie e cole um dos seguintes scripts em um arquivo de lote e execute esse arquivo após modificar o caminho de instalação, conforme aplicável.
	- **Para um banco de dados Microsoft SQL Server Express Edition local:**

```
C:\Migrate-12.2.1.X\PlateSpinImage\ServerInstall\setup.exe /s /v/qn /v"/
l*v c:\install.log" ^
```
/v"DBINSTALLTYPE=customerinstall" ^

/v"IS\_SQLSERVER\_SERVER=(local)\PLATESPINDB" ^

/v"IS\_SQLSERVER\_USERNAME= domain\*sqladminUser* " ^

/v"IS\_SQLSERVER\_USER\_USERNAME= domain\*sqlServiceUser* " ^

/v"IS\_SQLSERVER\_PASSWORD=*sqlauthenticationpwd*"

**Para um banco de dados Microsoft SQL Server Express remoto:**

```
C:\Migrate-12.2.1.X\PlateSpinImage\ServerInstall\setup.exe /s /v/qn /v"/
l*v c:\install.log" ^
```
/v"INSTALLDIR=c:\Migrate" ^

/v"DBINSTALLTYPE=remotedb" ^

/v"IS\_SQLSERVER\_SERVER=BM7W2K12SQL\BM8INSTANCE,59977" ^

/v"IS\_SQLSERVER\_AUTHENTICATION=0" ^

/v"IS\_SQLSERVER\_USERNAME= domain\sqladminUser " ^

/v"IS\_SQLSERVER\_USER\_USERNAME= domain\sqlServiceUser " ^

/v"IS\_SQLSERVER\_USER\_PASSWORD=sqlauthenticationpwd"

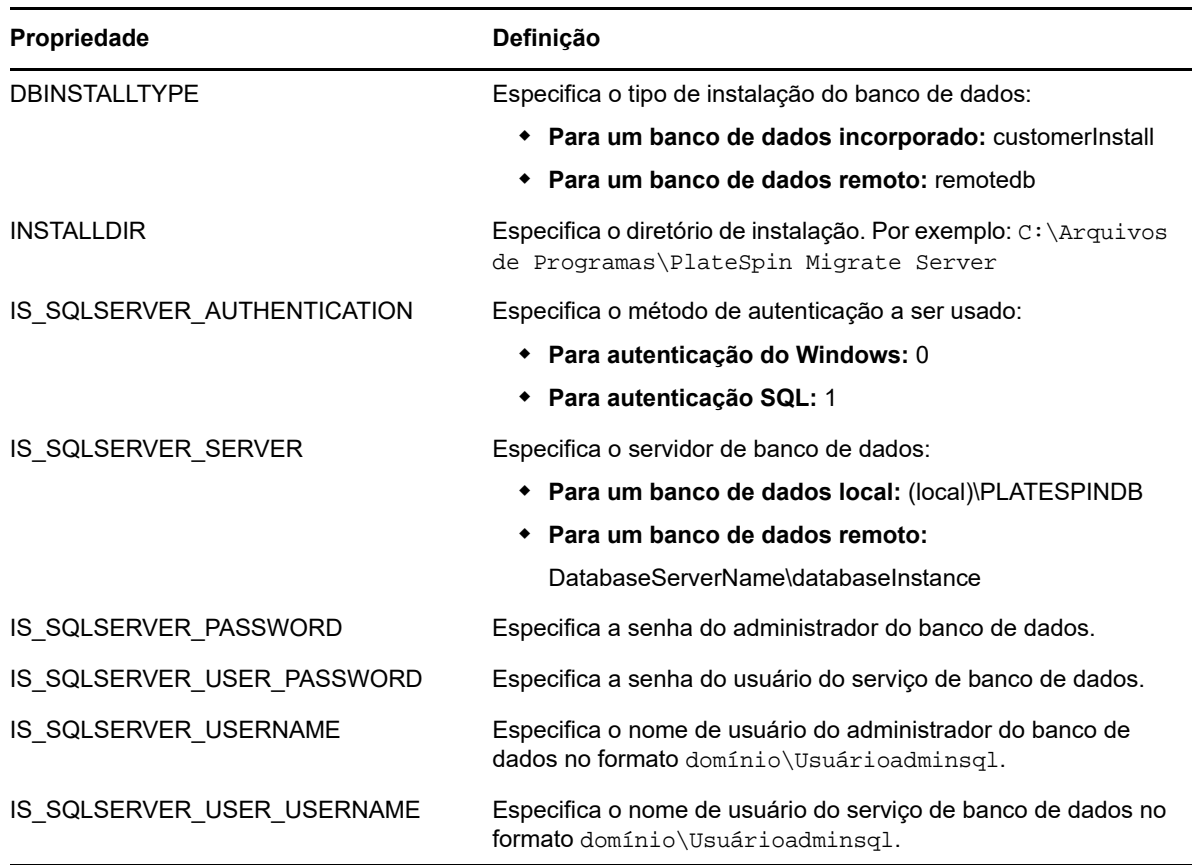

# <span id="page-24-0"></span>**1.5 Verificando atualizações de Software**

Quando o Cliente do PlateSpin Migrate é iniciado, ele verifica automaticamente a versão atual do produto e exibe todas as atualizações disponíveis na caixa de diálogo Update Availability.

Para impedir que o sistema sempre verifique as atualizações automaticamente:

- **1** Na caixa de diálogo Update Availability, selecione a opção **Do not check for update at startup**.
- **2** Clique em **OK**.

Para habilitar novamente as verificações automáticas de atualização de software:

- **1** No Cliente do PlateSpin Migrate, clique em **Tools > Options**.
- **2** Na guia **General**, selecione **Restore Defaults**.
- **3** Clique em **OK**.

Para verificar as atualizações de versão manualmente:

**1** No Cliente do PlateSpin Migrate, clique em **Help > Check for Update**.

O sistema verifica a versão atual do produto e mostra as atualizações, se disponíveis. Para fazer download de uma atualização de software ou hotfix específico, siga o URL fornecido.

- <span id="page-26-2"></span><span id="page-26-0"></span>[Seção 2.1, "Problemas comuns de instalação e soluções" na página](#page-26-1) 27
- [Seção 2.2, "Artigos da base de dados de conhecimento sobre solução de problemas de](#page-27-0)  [instalação" na página 28](#page-27-0)
- [Seção 2.3, "Removendo o software do PlateSpin" na página 28](#page-27-1)

# <span id="page-26-1"></span>**2.1 Problemas comuns de instalação e soluções**

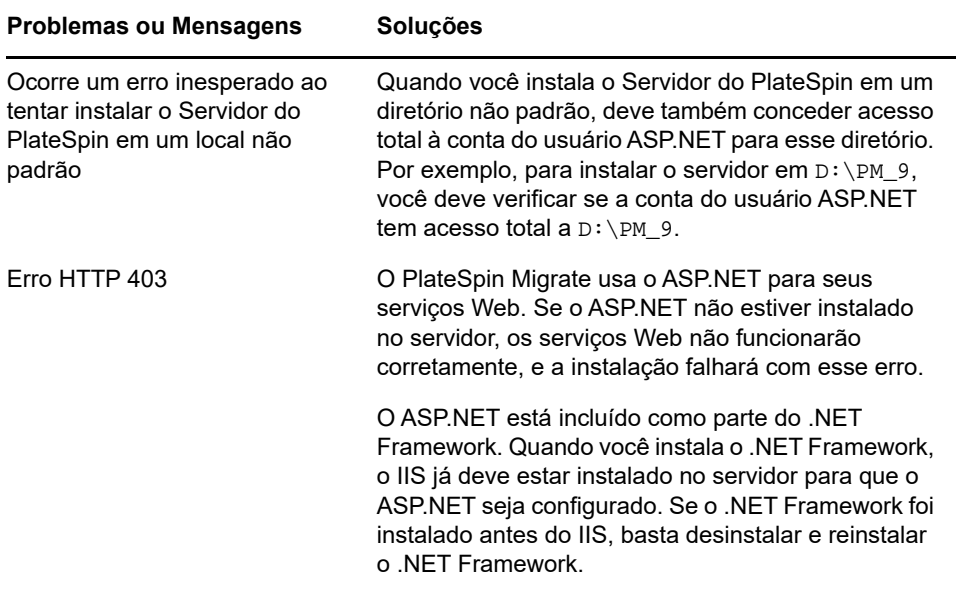

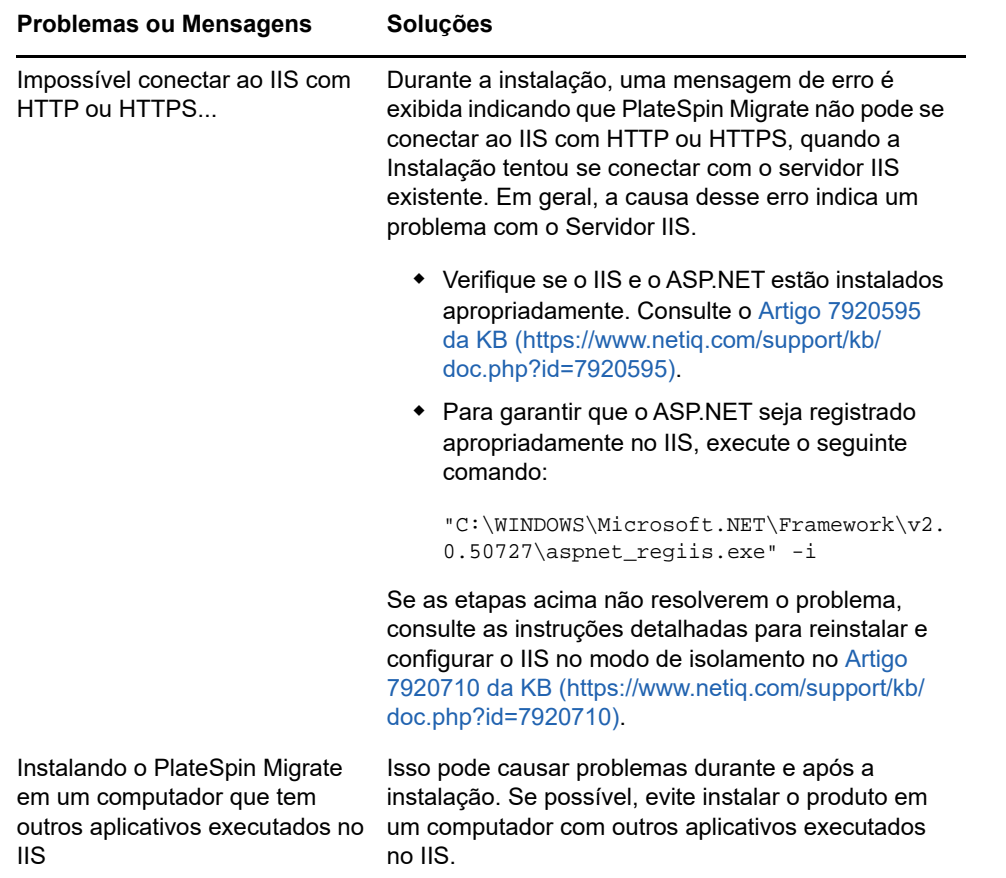

# <span id="page-27-0"></span>**2.2 Artigos da base de dados de conhecimento sobre solução de problemas de instalação**

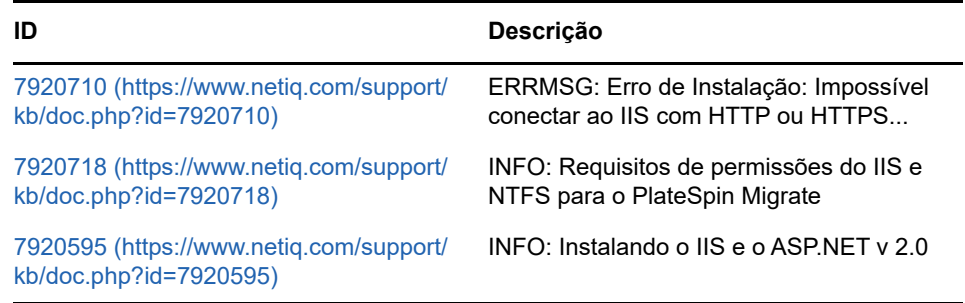

# <span id="page-27-1"></span>**2.3 Removendo o software do PlateSpin**

O procedimento a seguir descreve as etapas necessárias para desinstalar os componentes de software do PlateSpin Migrate e executar uma limpeza manual opcional. Isso pode ser necessário ao fazer upgrade ou recuperar problemas de uma instalação anterior.

Para obter informações sobre uma limpeza após a migração de cargas de trabalho de origem, consulte "Limpeza pós-migração de cargas de trabalho de origem" no *Guia do Usuário do PlateSpin Migrate 12.2.1*.

**Observação:** Esse procedimento não remove as informações de licença do servidor.

- **1** Use o Painel de Controle do Windows para desinstalar o Cliente do PlateSpin Migrate.
- **2** Use o Painel de Controle do Windows para desinstalar o Servidor do PlateSpin.
- **3** (Opcional) Se você optou por instalar o servidor de banco de dados local por meio do programa de instalação do PlateSpin Migrate e não precisa mais dele, use o Painel de Controle do Windows para desinstalar o Microsoft SQL Server 2014 Express Edition.
- **4** Verifique se os diretórios de programa dos componentes do PlateSpin Migrate foram removidos:
	- **4a** Verifique se o diretório pessoal do Servidor do PlateSpin foi removido:
		- ..\PlateSpin Migrate Server
	- **4b** Verifique se o diretório pessoal do Cliente do PlateSpin Migrate foi removido:
		- ..\PlateSpin Migrate Client
	- **4c** (Opcional) Se você instalou um servidor de banco de dados Microsoft SQL Server 2014 Express Edition local e optou por desinstalá-lo, remova o diretório:

..\Arquivos de Programas\Microsoft SQL Server

**Aviso:** Não apague o diretório SQL se você tem outro SQL Server instalado no host de servidor do PlateSpin Migrate.

- **5** Abra o Gerenciador do IIS e verifique se os diretórios virtuais of xweb e PlateSpinMigrate foram apagados.
- **6** Reinicialize o host.

<span id="page-30-3"></span><span id="page-30-0"></span><sup>3</sup>**Fazendo upgrade do PlateSpin Migrate**

Para fazer upgrade do Servidor do PlateSpin para o PlateSpin Migrate 12.2.1, você deve ter uma instalação existente do PlateSpin Migrate 12.2, com ou sem patches e hotfixes provisórios aplicados. Não há suporte para outros upgrades diretos.

**Importante:** Antes de fazer upgrade:

- Execute o Diagnostics para gerar relatórios detalhados de diagnóstico sobre os jobs executados antes do upgrade. Após o upgrade, os relatórios de diagnósticos não estarão disponíveis para os jobs executados antes do upgrade.
- Feche o Cliente do Migrate.
- [Seção 3.1, "Pré-requisitos para upgrade" na página 31](#page-30-1)
- [Seção 3.2, "Fazendo upgrade do Migrate" na página 32](#page-31-1)

# <span id="page-30-1"></span>**3.1 Pré-requisitos para upgrade**

Antes de um upgrade, prepare o ambiente para o backup e a importação de dados.

- [Seção 3.1.1, "Garantindo credenciais válidas para containers de nuvem de destino" na](#page-30-2)  [página 31](#page-30-2)
- [Seção 3.1.2, "Fazendo backup dos arquivos do banco de dados antes do upgrade" na](#page-31-0)  [página 32](#page-31-0)

### <span id="page-30-2"></span>**3.1.1 Garantindo credenciais válidas para containers de nuvem de destino**

As credenciais no banco de dados do Migrate para containers de Nuvem de destino devem ser válidas no momento da exportação e importação. Garanta que a senha não mude nem expire após a exportação e até o término da importação após o upgrade. Se a senha estiver prestes a expirar, modifique-a no ambiente do provedor de Nuvem e atualize as credenciais no Migrate antes de iniciar uma exportação.

**Aviso:** Se as credenciais forem inválidas durante a importação, o container de Nuvem não será importado, e as configurações de carga de trabalho associadas serão corrompidas no banco de dados importado. Para usar o mesmo servidor do Migrate para as migrações feitas ao container de Nuvem de destino, você deve reinstalar o Servidor do PlateSpin, o que redefine o banco de dados. Você deve reconfigurar todos os containers de destino e as cargas de trabalho.

# <span id="page-31-0"></span>**3.1.2 Fazendo backup dos arquivos do banco de dados antes do upgrade**

Durante o upgrade, o programa de instalação do PlateSpin Migrate faz a exportação transparente dos dados do banco de dados existente e os reimporta para uma nova instância de banco de dados, conforme necessário. Porém, como uma medida extra de precaução, considere fazer backup dos dados antes do upgrade.

- <span id="page-31-2"></span>**1** No host de servidor, pare os serviços do MS SQL:
	- **1a** No menu Iniciar, clique em **Executar**, digite services.msc e clique em **OK**.
	- **1b** Na janela Serviços, clique o botão direito do mouse nos itens do **SQL Server** e selecione **Parar**.
- **2** Copie todos os arquivos \*.mdf e \*.ldf para um local fora do diretório de instalação do produto. O local padrão desses arquivos é:

\Arquivos de Programas\PlateSpin Migrate Server\Database

**3** Reinicie os serviços do MS SQL que foram parados na [Etapa 1](#page-31-2).

Continue o upgrade, conforme detalhado em ["Fazendo upgrade do Migrate" na página 32.](#page-31-1)

# <span id="page-31-1"></span>**3.2 Fazendo upgrade do Migrate**

**1** Faça backup dos dados.

Consulte ["Fazendo backup dos arquivos do banco de dados antes do upgrade" na página 32](#page-31-0).

- **2** Use o Painel de Controle do Windows para desinstalar o aplicativo cliente: o Cliente do PlateSpin Migrate.
- **3** No host de servidor, inicie o programa de instalação PlateSpinMigrateSetup-12.2.1.*X*.exe.
- **4** Clique em **Install Server** e siga as instruções na tela. Quando for solicitado para você especificar uma instância de banco de dados, aponte o programa de instalação para a instância de banco de dados existente.
- **5** Instale a versão atual do Cliente do PlateSpin Migrate.

Consulte ["Instalando o cliente do PlateSpin Migrate" na página 23](#page-22-3).

**6** (Opcional) Atualize manualmente quaisquer hosts remotos executando o software do Servidor de Imagem do PlateSpin.

Consulte o [Artigo 7010799 da KB](https://www.netiq.com/support/kb/doc.php?id=7010799) (https://www.netiq.com/support/kb/doc.php?id=7010799).

**Observação:** Em algumas situações, o programa de instalação pode falhar ao reimportar automaticamente os dados que ele exporta durante o processo de upgrade. Se isso ocorrer, use o utilitário PlateSpin.ImportExport.bat para recuperar esses dados do diretório \ProgramData\PlateSpin em seu host de servidor. A pasta fica oculta por padrão.

Consulte o [Artigo 7921084 da KB](https://www.netiq.com/support/kb/doc.php?id=7921084) (https://www.netiq.com/support/kb/doc.php?id=7921084).